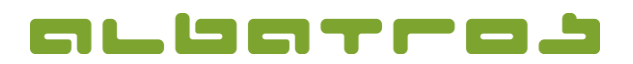

## **FAQ | Membership Administration**

**Mark an Invoice as Paid**

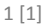

- 1. Click on the relevant customer, then click on the tab "Booking" and select the correct invoice.
- 2. Select the paid invoice and click on "Pay Invoice" at the bottom of the page.

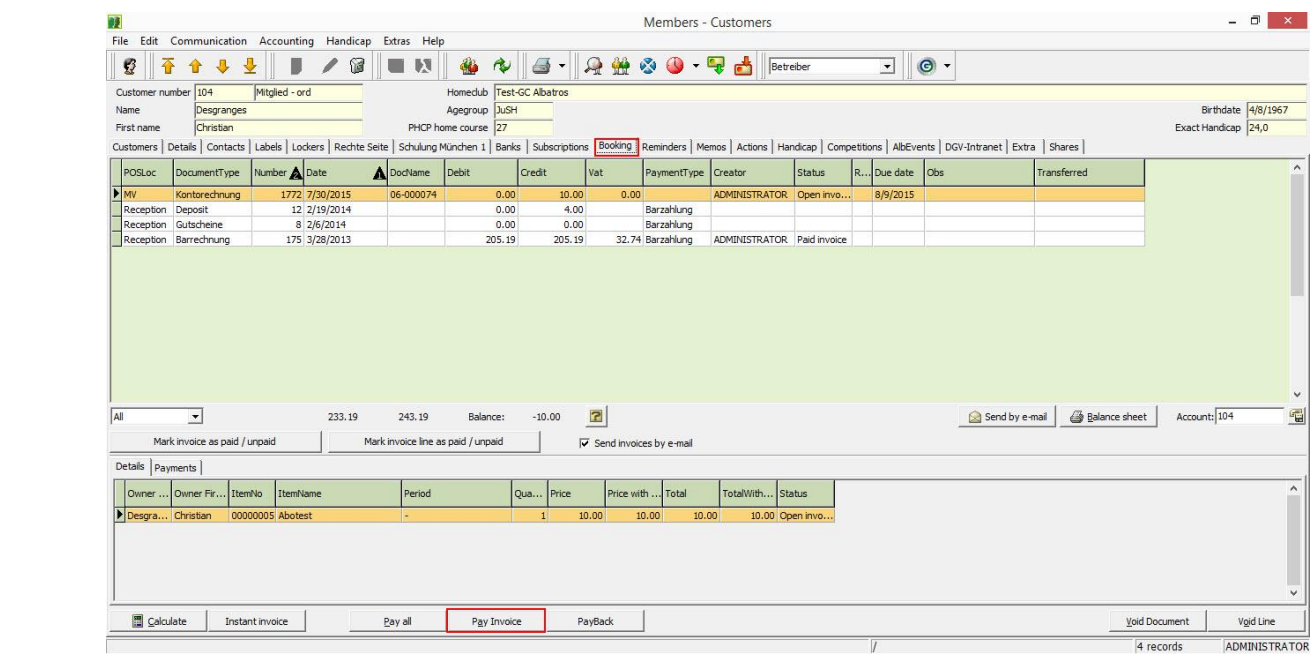

3. Select the correct payment type and click "Paid". The invoice will now be displayed as a "Paid invoice".

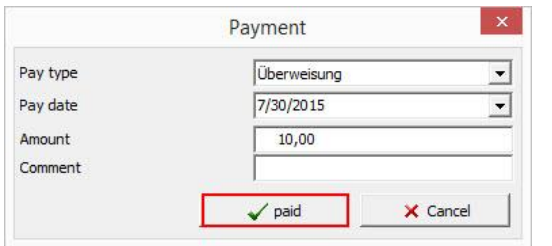

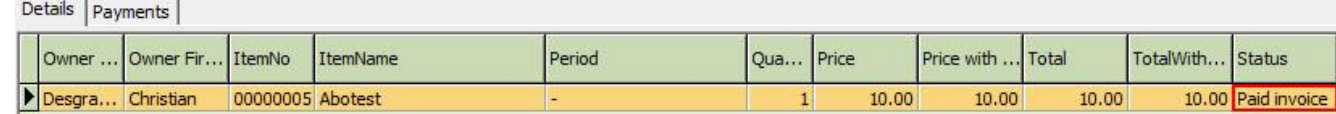